# DocuSign: How to add an access code for a research subject

NOTE: You only need to do this step when consenting a research subject.

## 1. Click **Customize**.

### Add Recipients to the Envelope

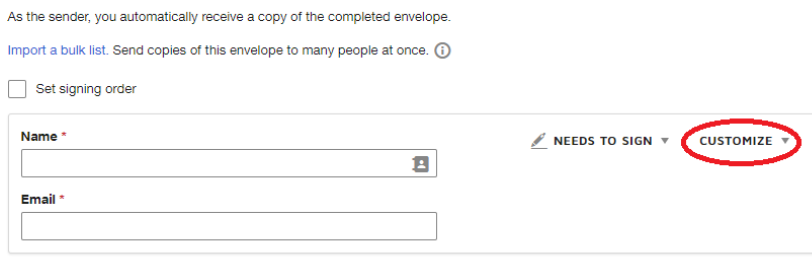

## 2. Click **Add access code**.

#### Add Recipients to the Envelope

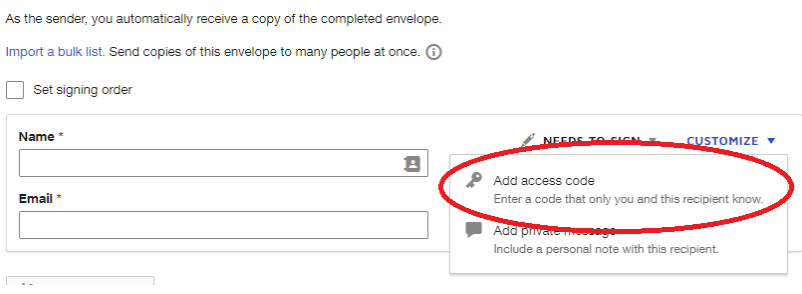

3. Enter your access code. You will need to create your own random code. Provide the access code to the research subject.

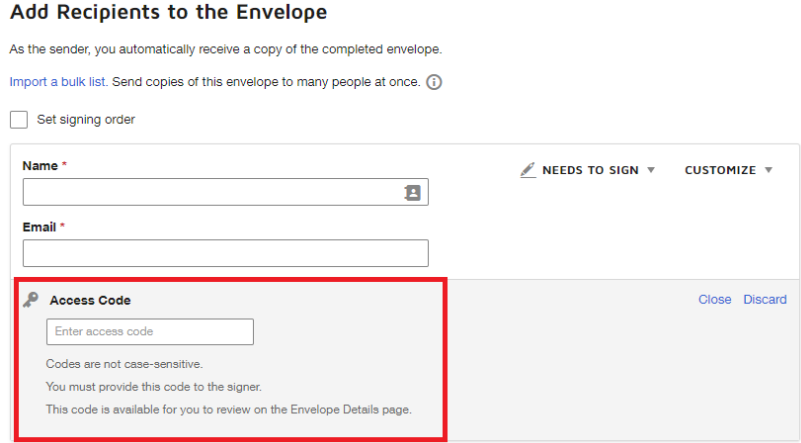

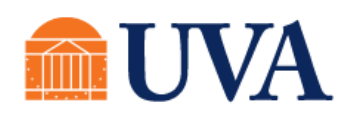

**School of Medicine** Clinical Trials Office